# **Set Up Active Directory Federation Services (ADFS)**

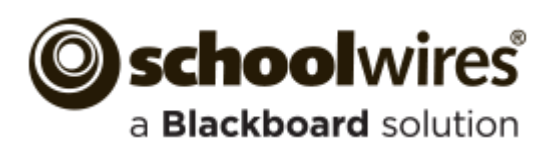

### **Trademark Notice**

Blackboard, the Blackboard logos, and the unique trade dress of Blackboard are the trademarks, service marks, trade dress and logos of Blackboard, Inc. All other trademarks, service marks, trade dress and logos used in Blackboard and the Website are the trademarks, service marks, trade dress and logos of their respective owners.

#### **Copyright Notice**

© 2015 Blackboard Schoolwires. All rights reserved.

This guide covers all available Schoolwires features and functionality. Features included in your contract may vary.

# **Table of Contents**

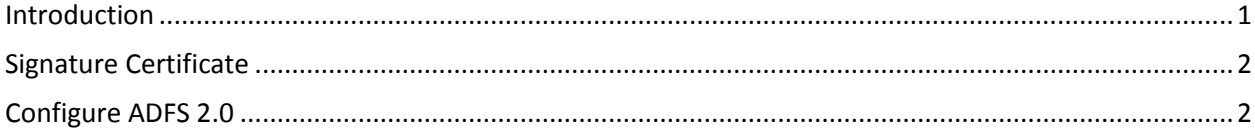

# <span id="page-4-0"></span>**Introduction**

*Active Directory Federation Services (ADFS)* is a software component developed by Microsoft. It can be installed on Windows Server operating systems so that users have single sign-on access to systems and applications.

ADFS is a standards-based service that provides for the secure sharing of identity information between trusted partners (a federation) across an *extranet* (an intranet that can be accessed by authorized outside users). When users access a Web application from a federation partner, their organization has the responsibility of authenticating them. It provides identity information in the form of *claims* to the partner that hosts the Web application. The hosting partner uses its trust policy to map the incoming claims to claims that are understood by its Web application, which then uses the claims authorize the user.

This guide provides information on how to configure ADFS for SAML implementation. This configuration must be done prior to [configuring SAML](http://insight.dev.schoolwires.com/HelpAssets/C2Assets/C2Guides/SWSAMLSetUp.pdf) in Schoolwires.

Note that you need to obtain our Signature certificate prior to ADFS setup.

## <span id="page-5-0"></span>**Signature Certificate**

Before you begin to set up ADFS, you must obtain our Signature Certificate. Contact your Blackboard representative to obtain the certificate. You can also [download the certificate](http://help.schoolwires.com/Page/2044) from the Schoolwires Community and Support Network site.

## <span id="page-5-1"></span>**Configure ADFS 2.0**

Here's how you configure ADFS 2.0. This must be completed before you configure SAML in Schoolwires.

1. Launch ADFS 2.0 Management on the ADFS server.

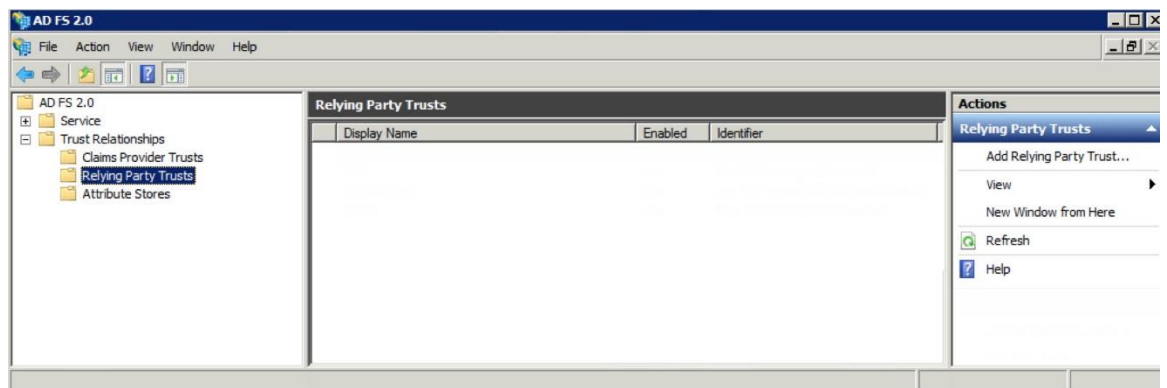

2. Under Trust Relationships, select and add *Relying Party Trusts*.

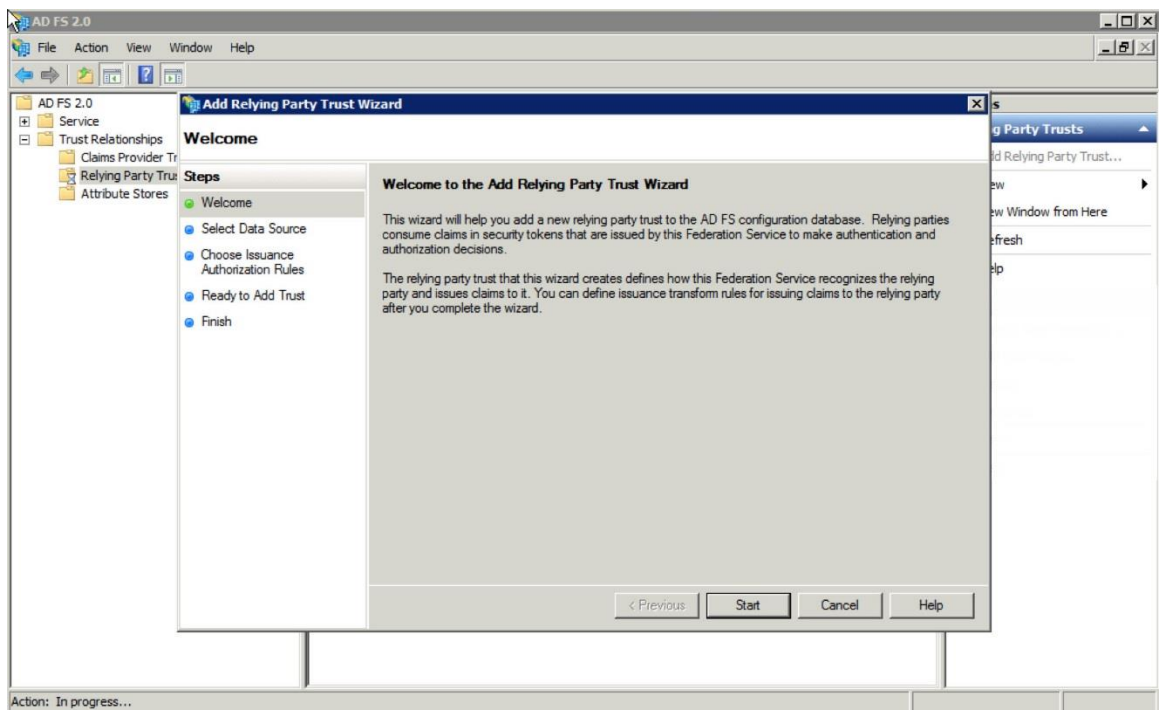

3. Under Select Data Source, check *Enter data about relying party manually* and complete the wizard.

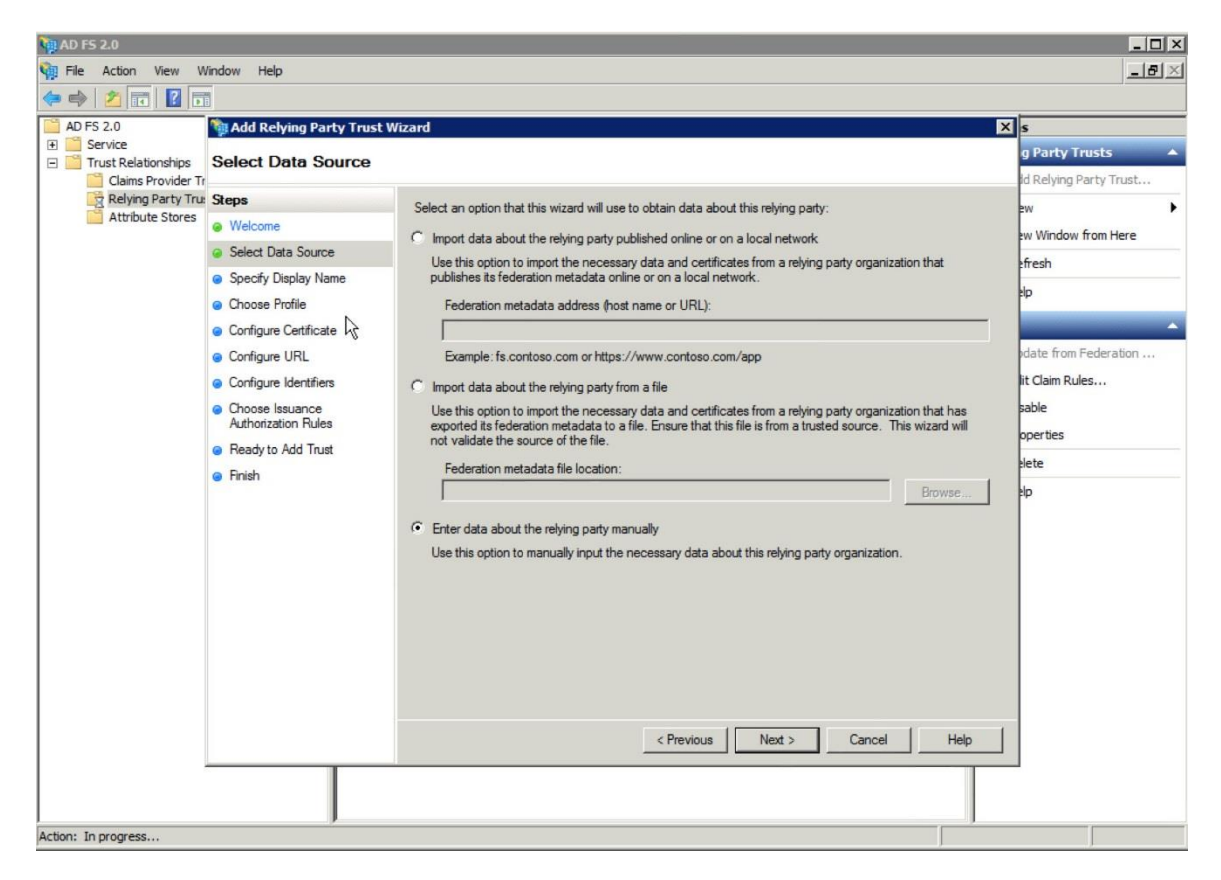

- Under Specify Display Name, enter *Schoolwires* for Display Name.
- Under Choose Profile, check *ADFS 2.0.*
- Under Configure URL, check *Enable support for the SAML 2.0* Enter https://<ClientsDomain>/site/handlers/samlhandler.ashx/ProcessRequest as the Relying party SAML 2.0 SSO service URL.
- Under Choose Issuance Authorization Rules, check *Permit all users to access this relying party*.

4. Right click on the relying party in the list and select *Properties*. Select the Relying Party Properties **Endpoints** tab and ensure that the binding is *POST*.

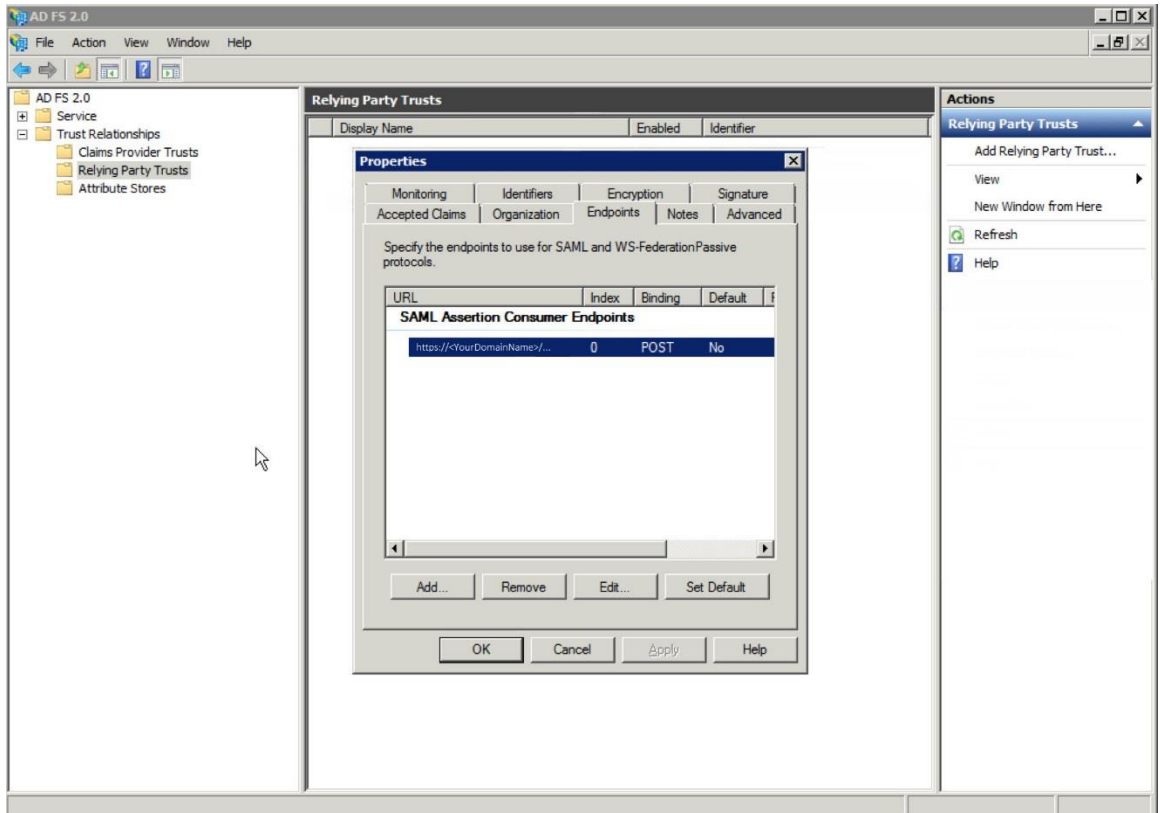

Enter *https://<YourDomainName>* for the Relying party trust identifier.

5. On the Relying Party Properties **Advanced** tab, set *SHA-1* as the Secure Hash Algorithm.

6. On the Relying Party Properties **Signature** tab, add the Signature Certificate (.cer). Contact your Blackboard representative to obtain a copy of the certificate or **download it** from the Schoolwires Community & Support Network Site.

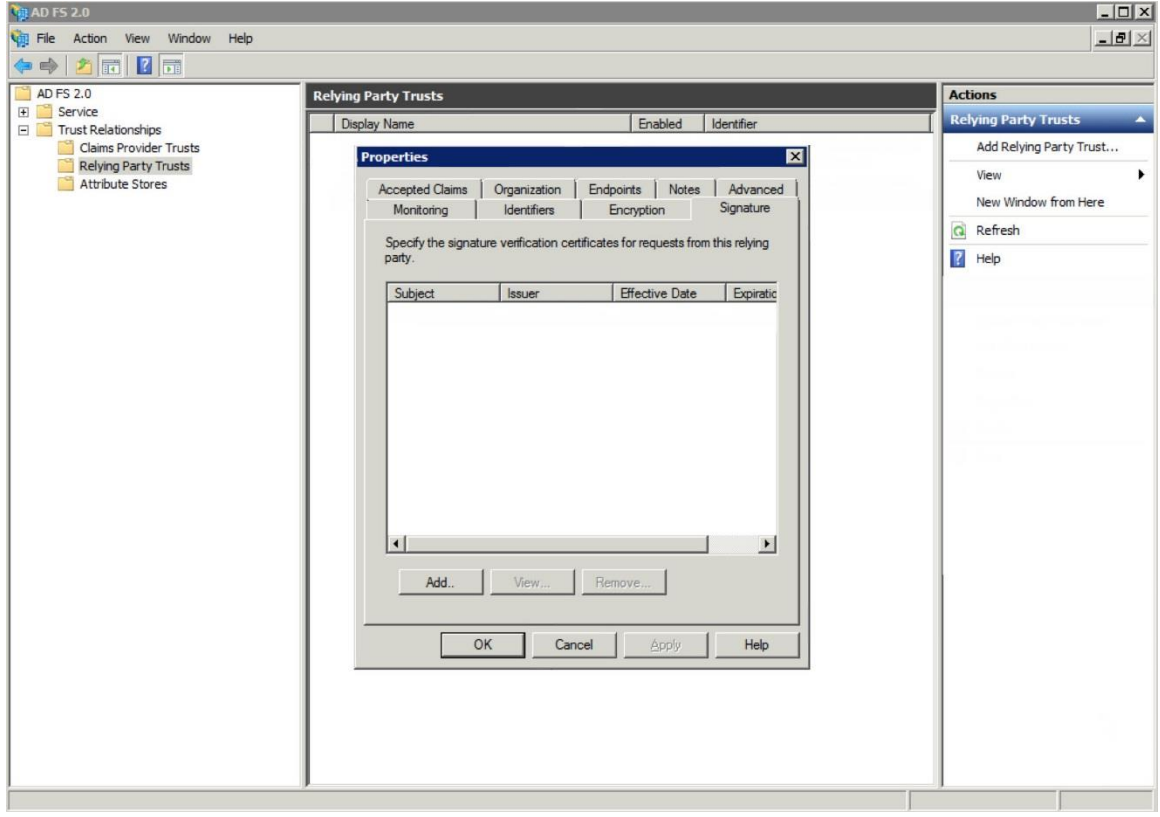

7. Right click on the relying party in the list and select Edit Claim Rules…

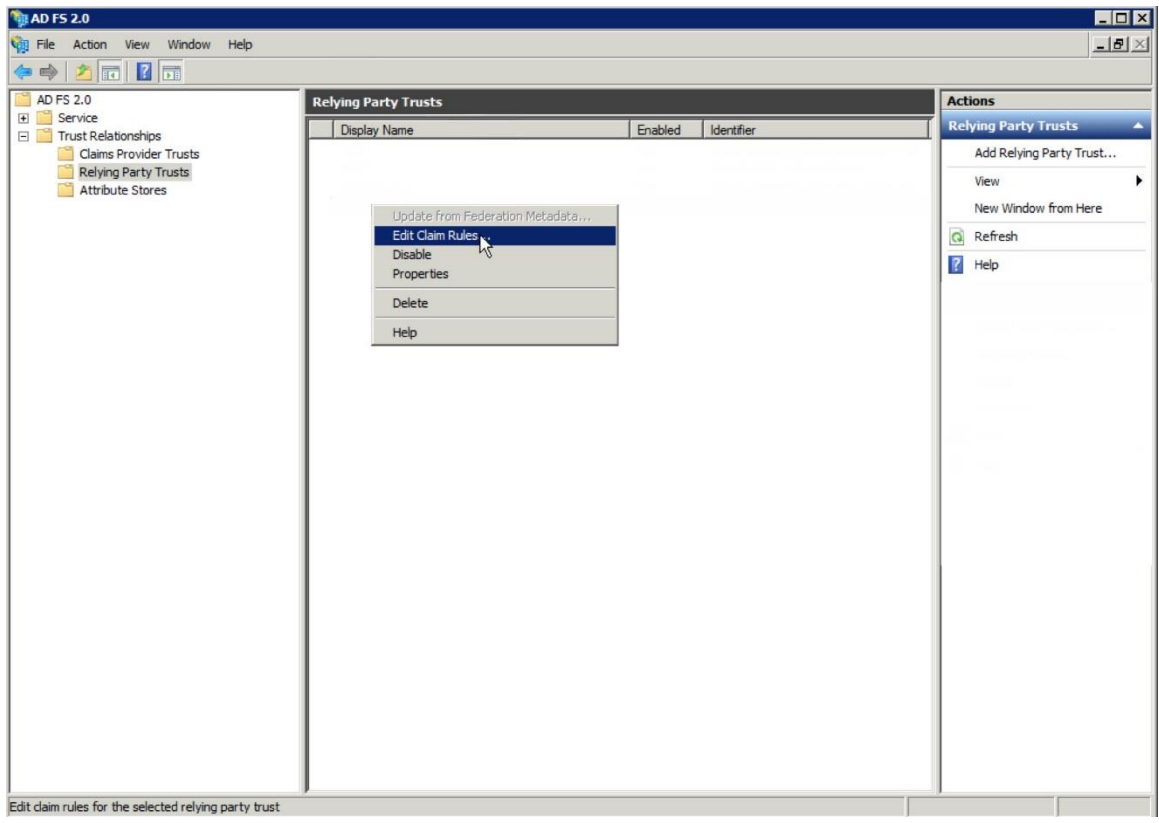

8. Click **Add Rule** and select *Send LDAP Attributes as Claims* under Choose Rule Type.

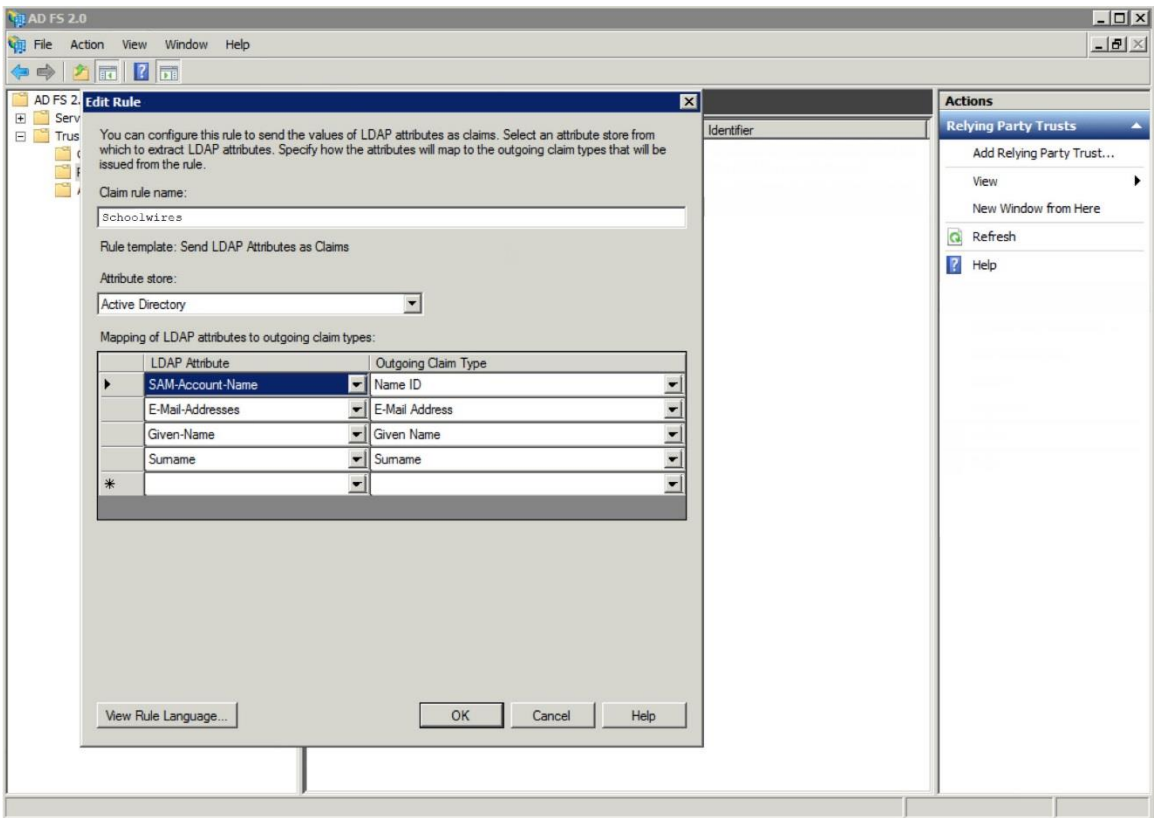

- Enter *Schoolwires* for Claim rule name under Configure Claim Rule.
- Select *Active Directory* as the Attribute Store.
- Map attribute *SAM-Account-Name* to Outgoing Name ID.
- Map attribute *E-Mail-Addresses* to Outgoing E-Mail Address.
- Map attribute *Given-Name* to Outgoing Given Name.
- Map attribute *Surname* to Outgoing Surname.